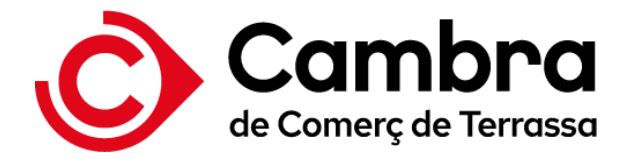

# **Servicio de voto electrónico para la renovación de los órganos de gobierno**

Cámaras Oficiales de Comercio, Industria, Servicios y Navegación de Cataluña

Guía del/de la votante para la votación en forma remota

Septiembre 2023

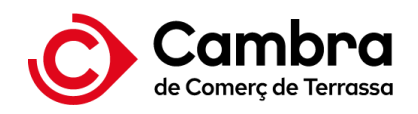

# **Índice**

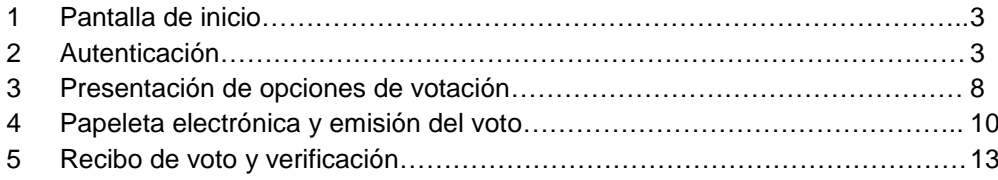

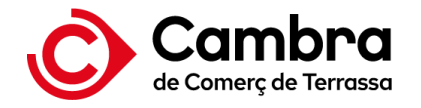

#### <span id="page-2-0"></span>**1 Pantalla de inicio**

Puede cambiar el idioma en el desplegable localizado en la parte superior derecha de la pantalla. Antes de clicar el botón "Acceder a la plataforma de voto", debe introducir su certificado digital o DNIe en su lector de tarjetas.

Si lo tiene instalado en su navegador, no es necesario que lo introduzca en el lector.

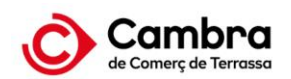

 $\boxed{\text{Castellano} \quad \lor}$ 

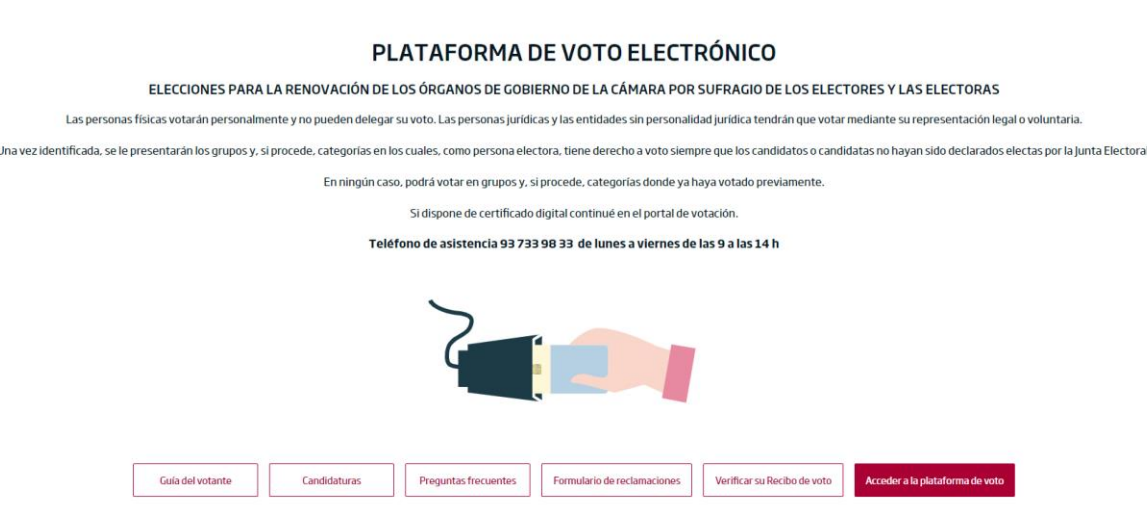

Imagen 1. Pantalla de inicio

#### <span id="page-2-1"></span>**2 Autenticación**

La autenticación de la plataforma se delega en el servicio VÀLid.

VÀLid es un servicio común de confianza, en el que las aplicaciones de las administraciones públicas catalanas pueden delegar los procesos de autenticación y firma de los usuarios, de acuerdo con los mecanismos de autenticación aceptados en función de la actuación y el nivel de garantía exigido, facilitando la gestión e integración de los distintos mecanismos disponibles. El servicio VÀLid integra actualmente sistemas de identificación como son el idCAT Móvil y Cl@ve y todos los certificados admitidos en el portal de la AOC.

Como primer paso se le mostrará la siguiente pantalla:

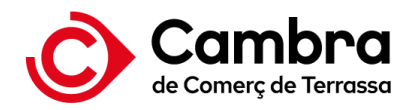

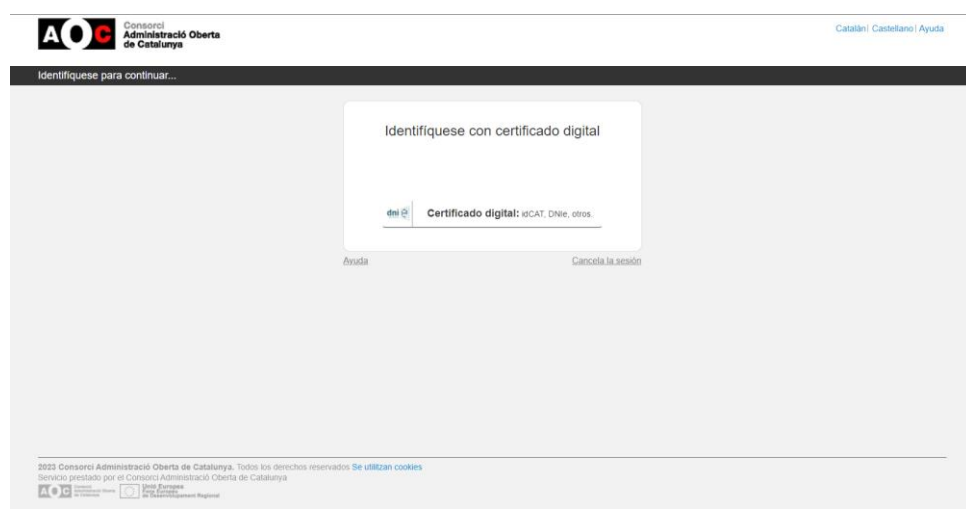

Imagen 2. Pantalla de VÀLid para iniciar la autenticación

En esta pantalla debe seleccionar el certificado electrónico para poder acceder al proceso de votación.

Recuerde que esta pantalla es propia del navegador que esté utilizando y se mostrará en el idioma que tenga seleccionado en su navegador con independencia de si previamente ha seleccionado catalán o castellano.

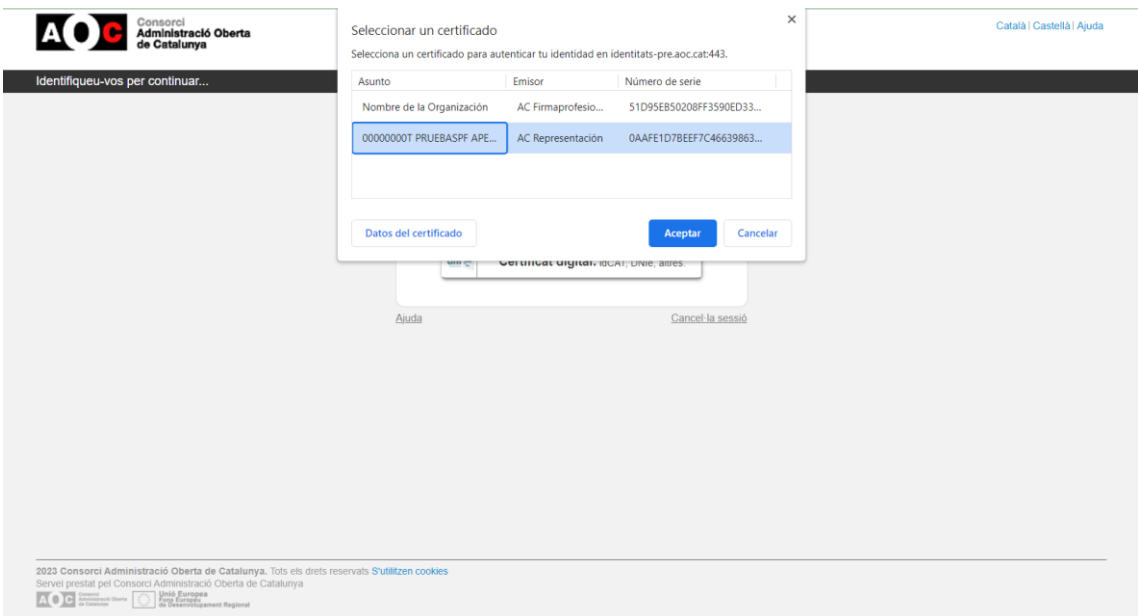

Imagen 3. Selección del certificado digital

Una vez seleccionado el certificado, pulse "Aceptar". Dependiendo de vuestro certificado es posible que le solicite vuestro PIN o contraseña. En ese caso, introduce el PIN o contraseña y pulse "Aceptar".

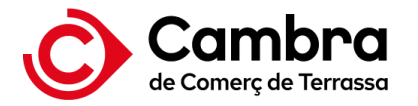

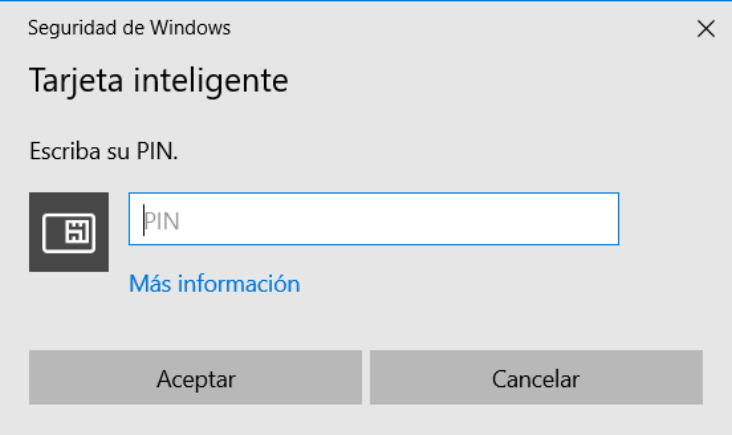

Imagen 4. Pantalla de VÀLid para seleccionar certificado digital

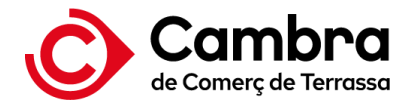

Si no consta en el censo, pero el certificado es válido, se presentará el siguiente mensaje de error:

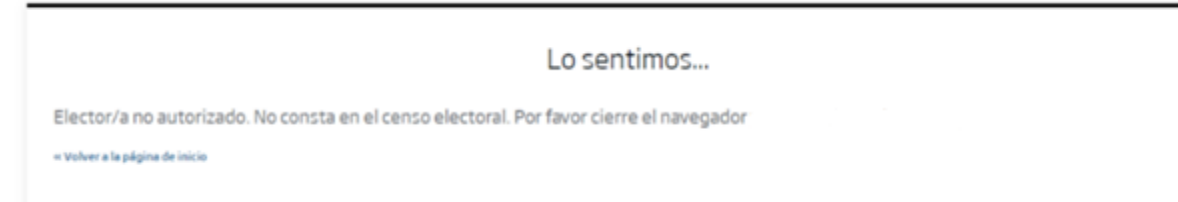

Imagen 5. Mensaje de error para un elector/a no autorizado/a

Si el certificado es inválido, el mensaje de error será el siguiente:

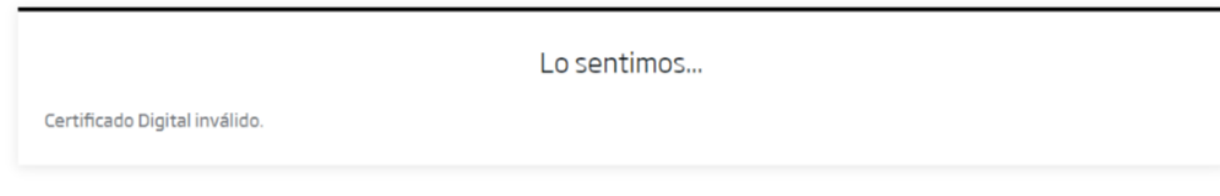

Imagen 6. Mensaje de error con certificado digital inválido

Si la autenticación es válida, se solicitará un número de teléfono móvil.

Seleccione el país al que pertenece su número de teléfono e introduce el número.

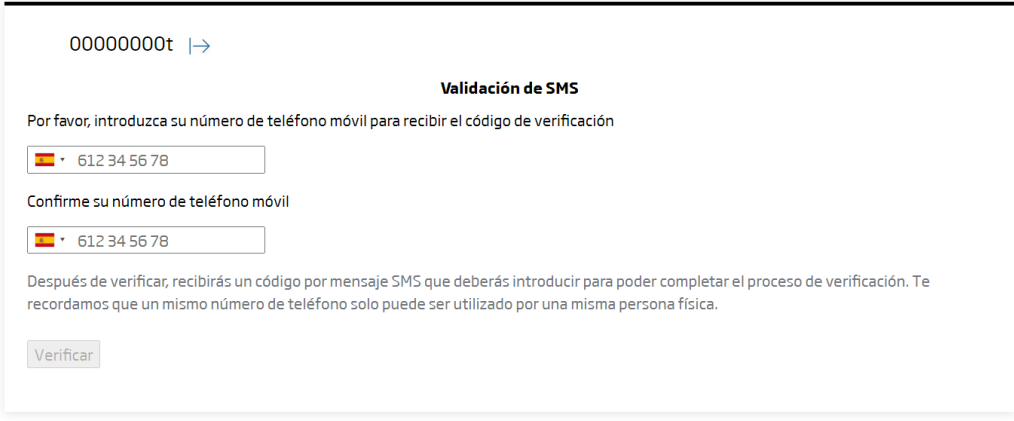

Imagen 7. Pantalla para la validación de teléfonos

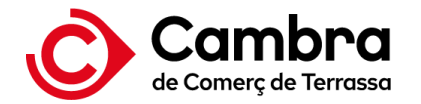

Recuerde que únicamente se puede utilizar un mismo número de teléfono para una misma persona física.

En caso contrario, aparecerá el siguiente mensaje de error:

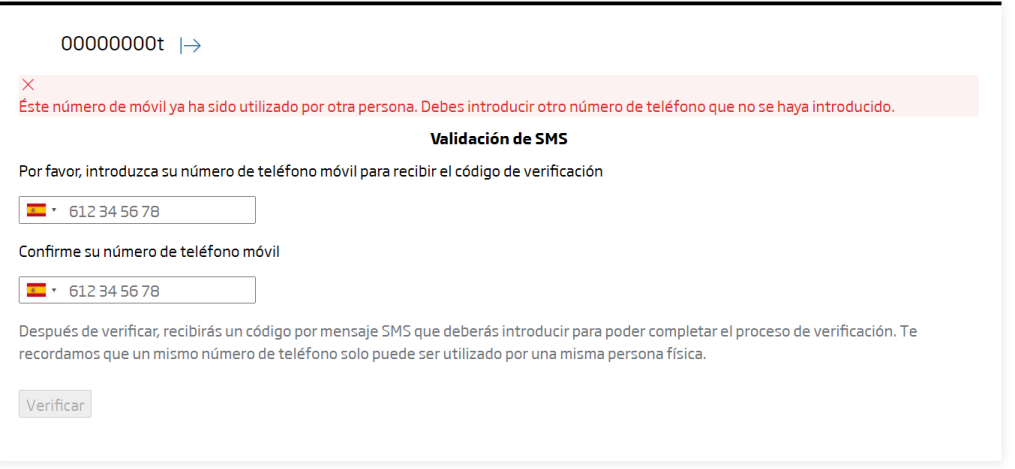

Imagen 8. Mensaje de error al introducir un teléfono ya utilizado

A continuación, recibirá un SMS en su móvil similar al de la siguiente imagen que le facilitará el código de verificación:

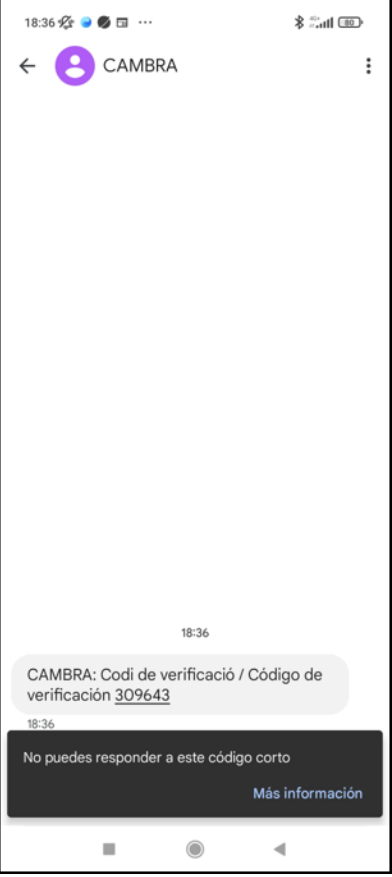

Imagen 9. SMS recibido con el código de verificación

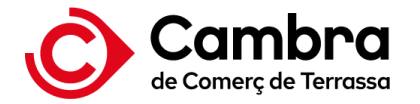

Se mostrará la siguiente pantalla donde se le solicita que introduzca el código de verificación recibido. Posteriormente debe clicar "Aceptar":

| $000000000$ t $\rightarrow$                                                                                                    |
|----------------------------------------------------------------------------------------------------|
| $\odot$                                                                                                    |
| Validación de SMS                                                                                                    |
| Código de verificación                                                                                                    |
| Introduzca el código que ha recibido a través de SMS                                                                                                    |
| Éste tiene una validez de 10 minutos y admite 5 intentos fallidos. Después de 5 intentos fallidos, se bloquea hasta que terminen los 10<br>minutos el acceso al votante.<br>Cancelar<br>Aceptar |

Imagen 10. Pantalla con la solicitud del código de verificación

#### <span id="page-7-0"></span>**3 Presentación de opciones de votación**

A continuación, le aparecerán las opciones de votación:

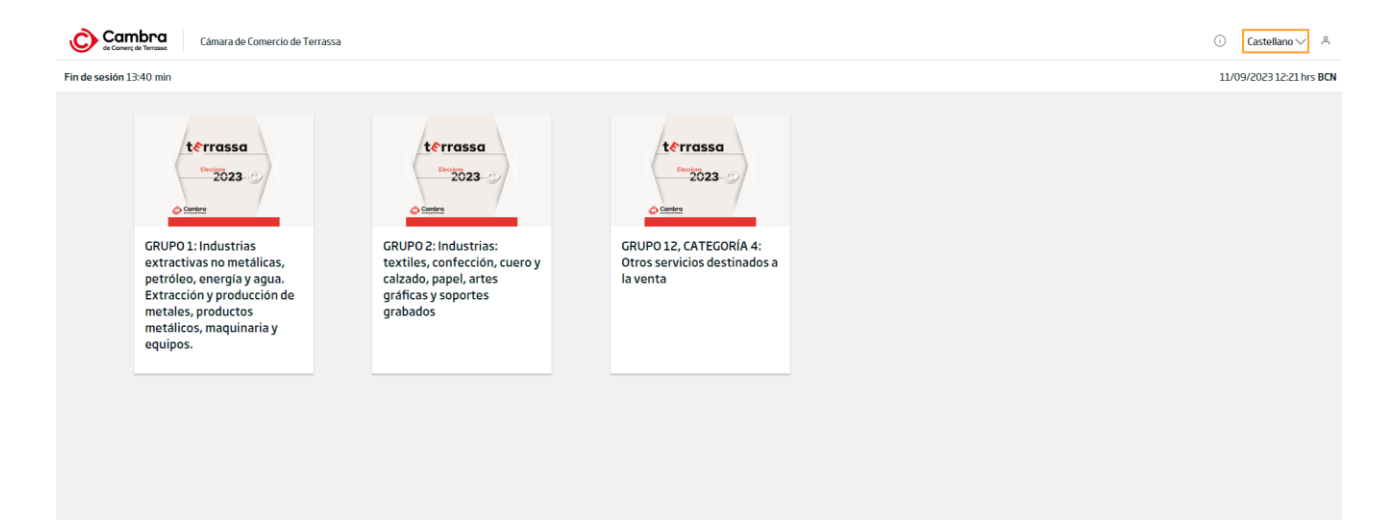

Imagen 11. Opciones de votación

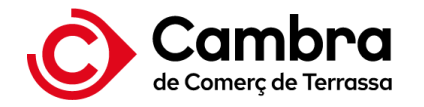

Si ya ha emitido su voto, le aparecerán las opciones indicando que ya ha votado, y disponibles solo aquellas en las que aún no haya votado:

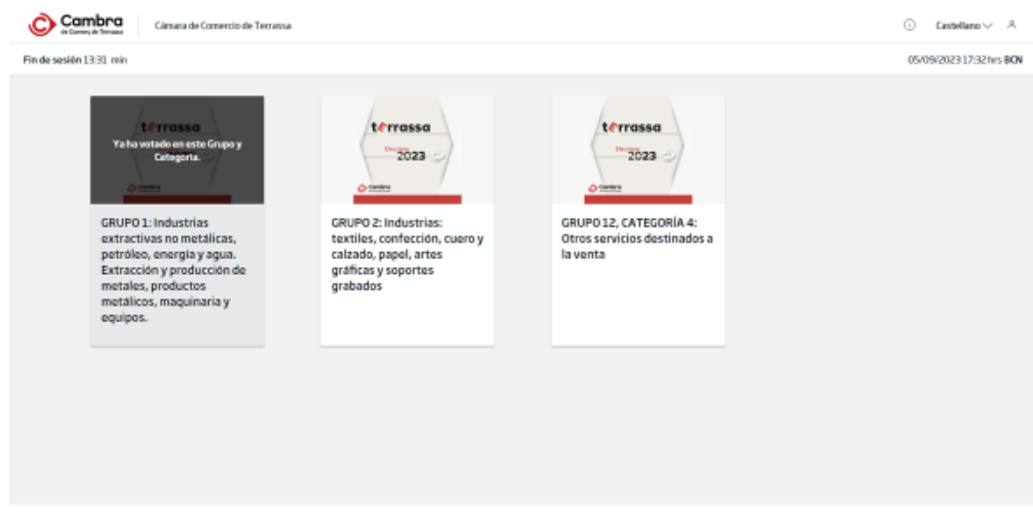

Imagen 12. Opciones de votación donde ya haya votado

Si la Junta Electoral ha declarado electo/a a un candidato/a de un Grupo/Categoría concreto, saldrá la siguiente nota en la opción de voto de ese respectivo Grupo/Categoría:

- *"En este Grupo el/la candidato/a ya ha sido declarado/a electo/a por la Junta Electoral y no procede votar."*

Además, dispone de documentación que puede descargar en el botón de información, en la parte superior derecha de la pantalla (Relación de candidaturas proclamadas y desistimientos, formulario de reclamaciones, etc.):

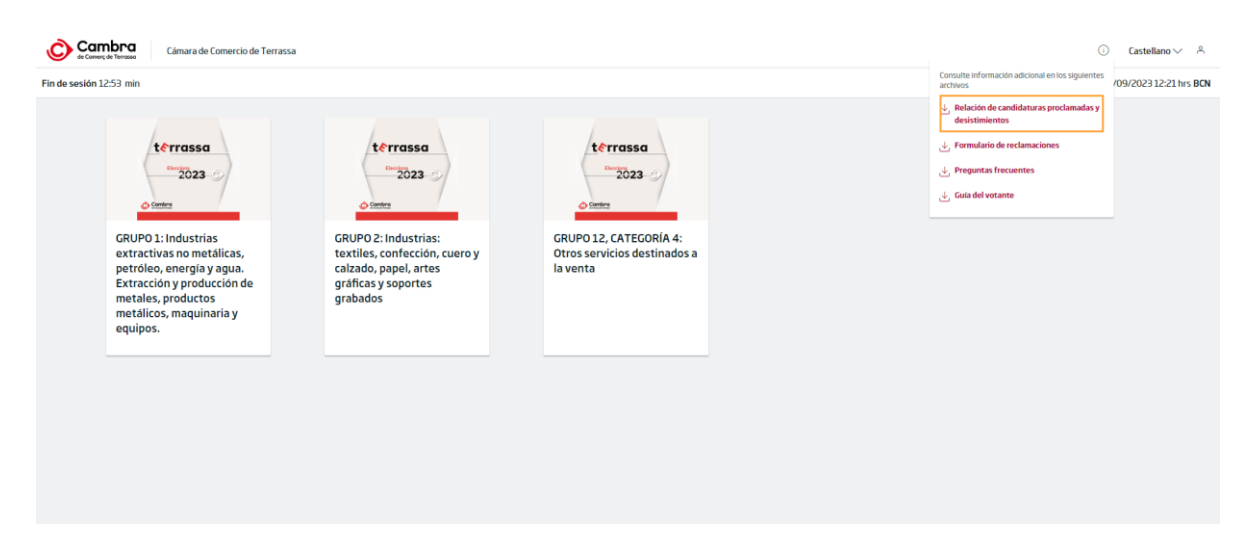

Imagen 13. Descarga de la documentación disponible

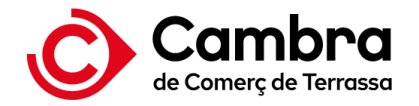

## <span id="page-9-0"></span>**4 Papeleta electrónica y emisión del voto**

A continuación, se muestra la papeleta electrónica que corresponde a una elección.

En la papeleta se informa del número máximo de candidatos/as a elegir. No se puede seleccionar un número superior, ni combinarlo con la opción de voto en blanco.

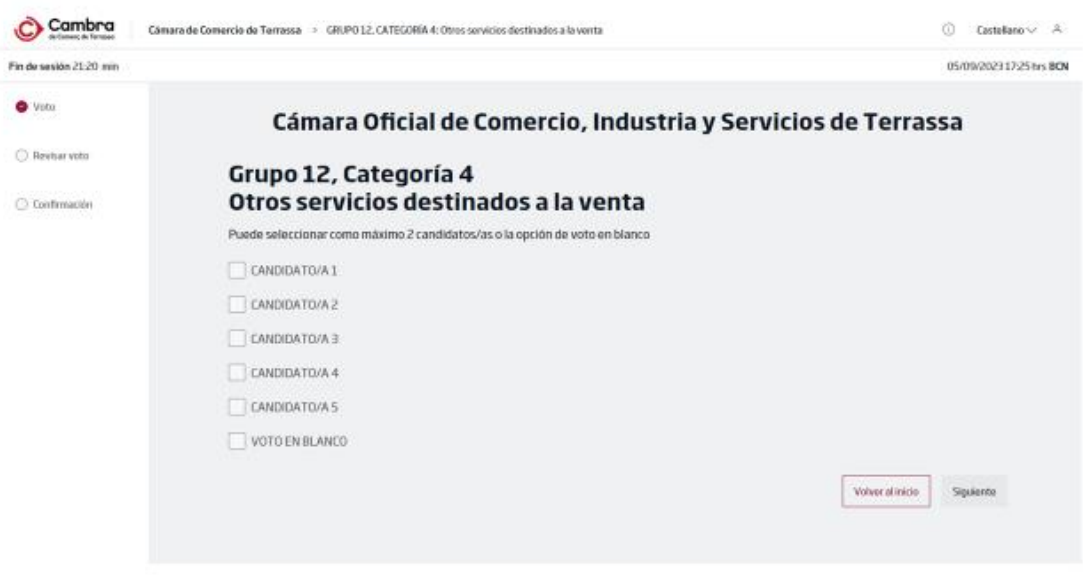

Imagen 14. Papeleta electrónica

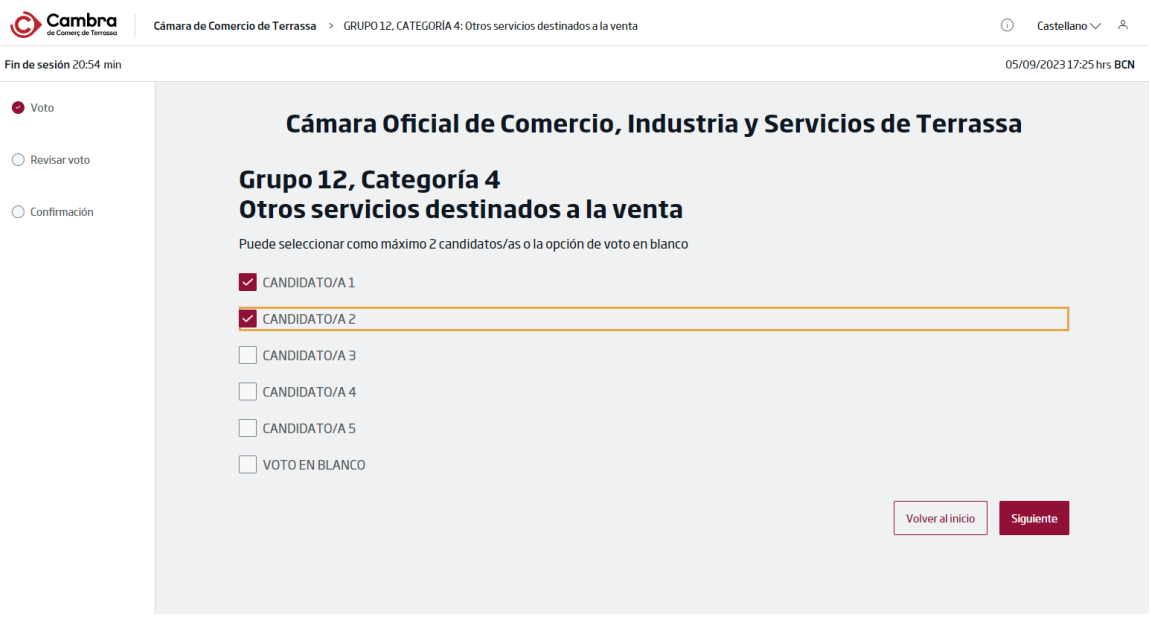

Imagen 15. Selección de opciones de voto

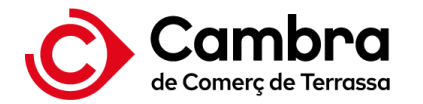

Si selecciona más opciones de las permitidas, se le presentará el siguiente mensaje de error:

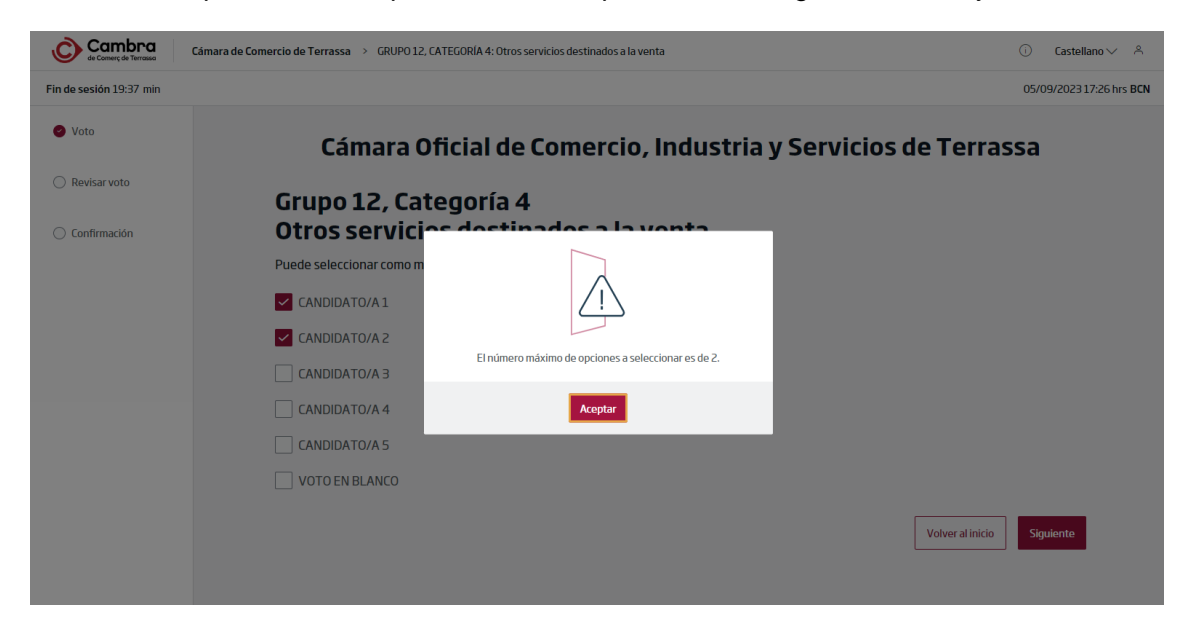

Imagen 16. Mensaje de error con más opciones de las permitidas

Si combina el voto en blanco con otras opciones, se le presentará el siguiente mensaje de error:

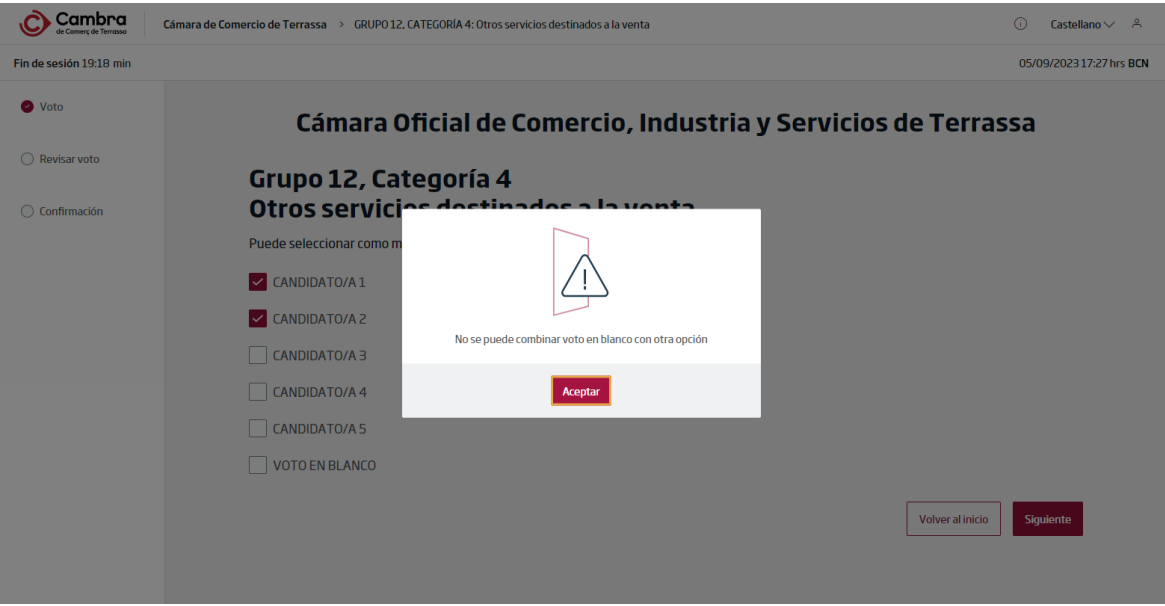

Imagen 17. Mensaje de error al combinar con voto en blanco

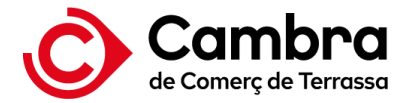

Si desea continuar con la emisión del voto, pulse el botón "Siguiente" y se le presentará la pantalla de confirmación:

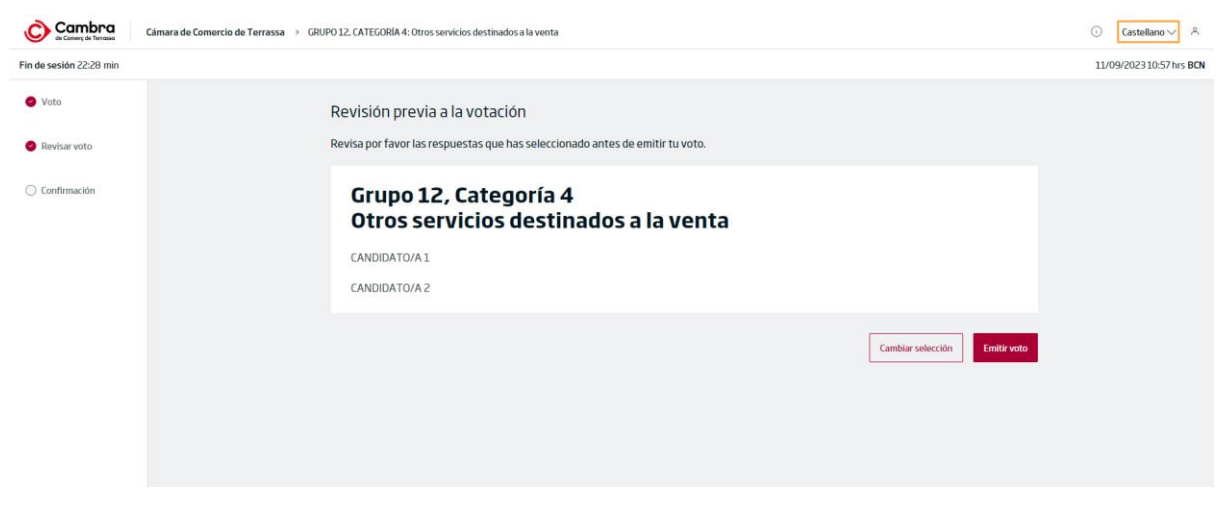

Imagen 18. Confirmación de las opciones seleccionadas

Si ha seleccionado menos opciones de las permitidas, aparecerá el siguiente mensaje recordatorio. Sin embargo, no es obligatorio seleccionar todas las opciones permitidas.

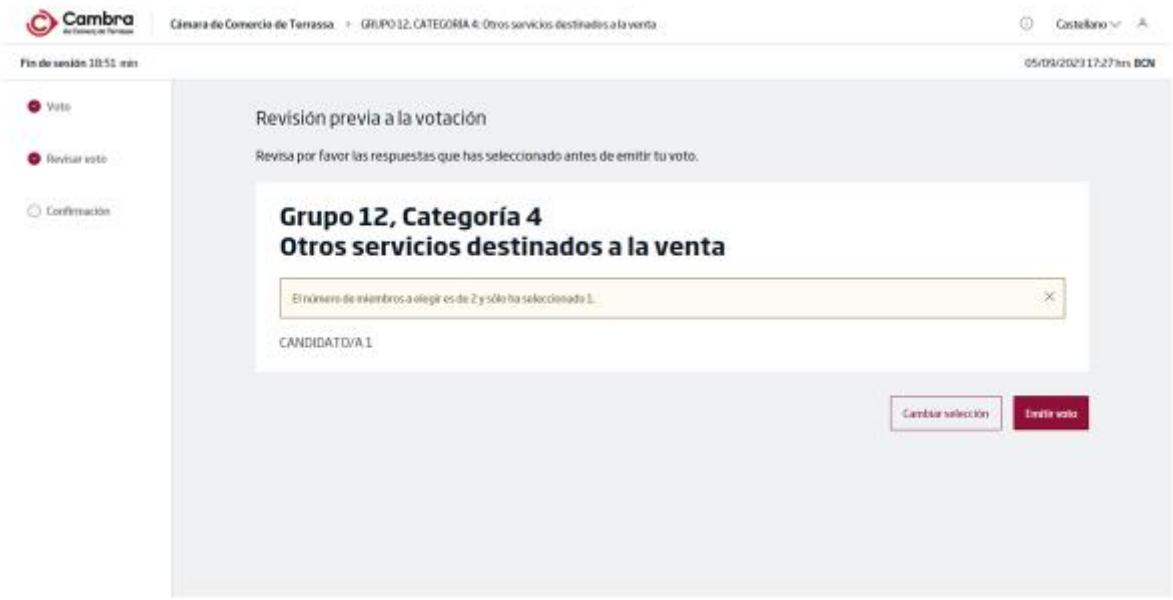

Imagen 19. Aviso informando que puede seleccionar más opciones

Si desea modificar las opciones de votación, pulse el botón "Cambiar selección".

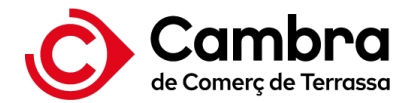

Al emitir el voto, le aparecerá la siguiente pantalla:

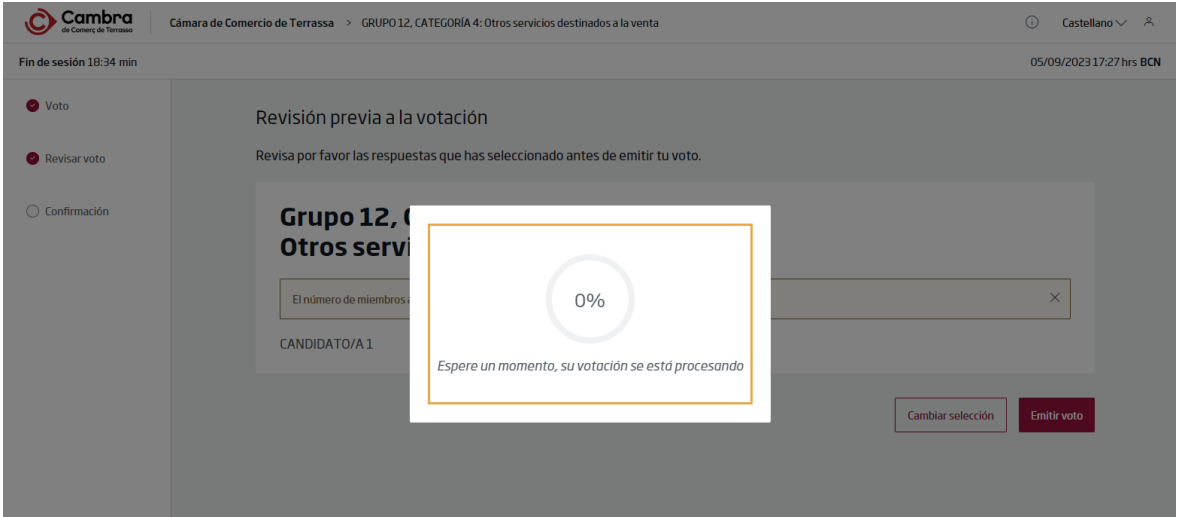

Imagen 20. Emisión del voto

### <span id="page-12-0"></span>**5 Recibo de voto y verificación**

Al finalizar la votación, le aparecerá el recibo de voto conforme ha votado, que podrá descargar y verificar desde esta misma pantalla:

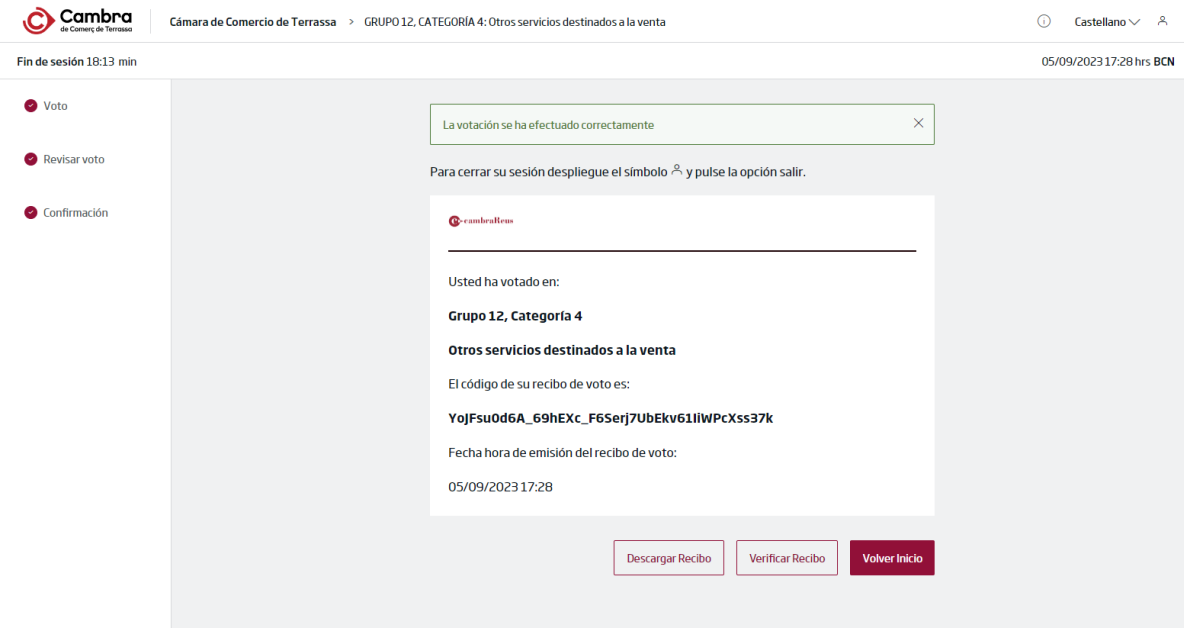

Imagen 21. Recibo de voto

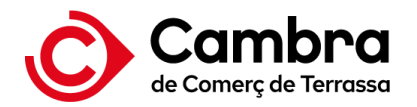

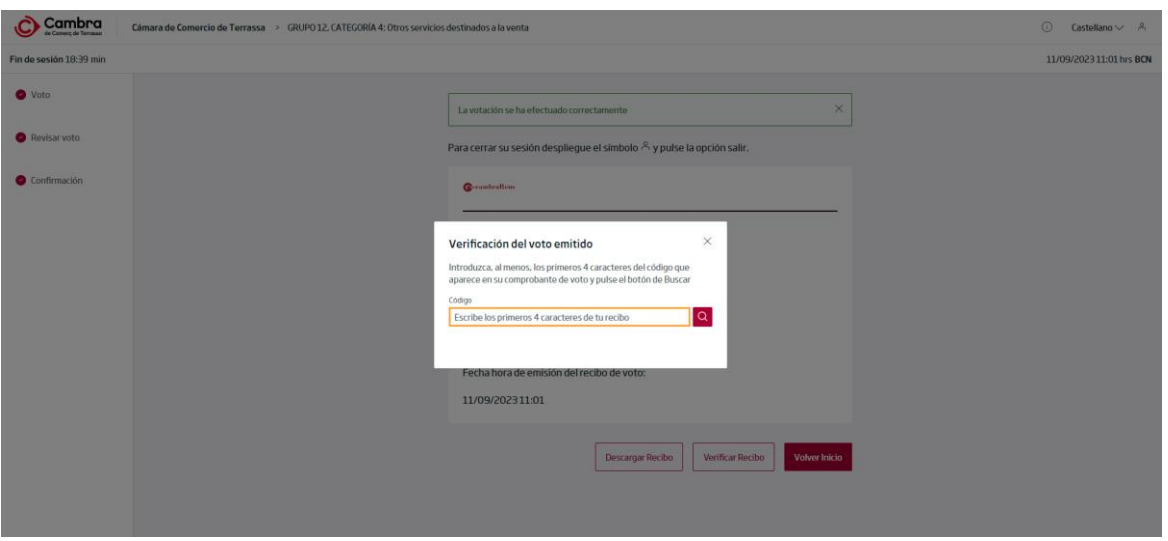

Imagen 22. Verificación del recibo de voto

El sistema buscará todos los recibos de voto que coincidan con estos caracteres. Si introduce más caracteres, tendrá más precisión en su búsqueda. Eso le permitirá verificar que su voto ha sido correctamente almacenado y será tenido en cuenta en el recuento de votos.

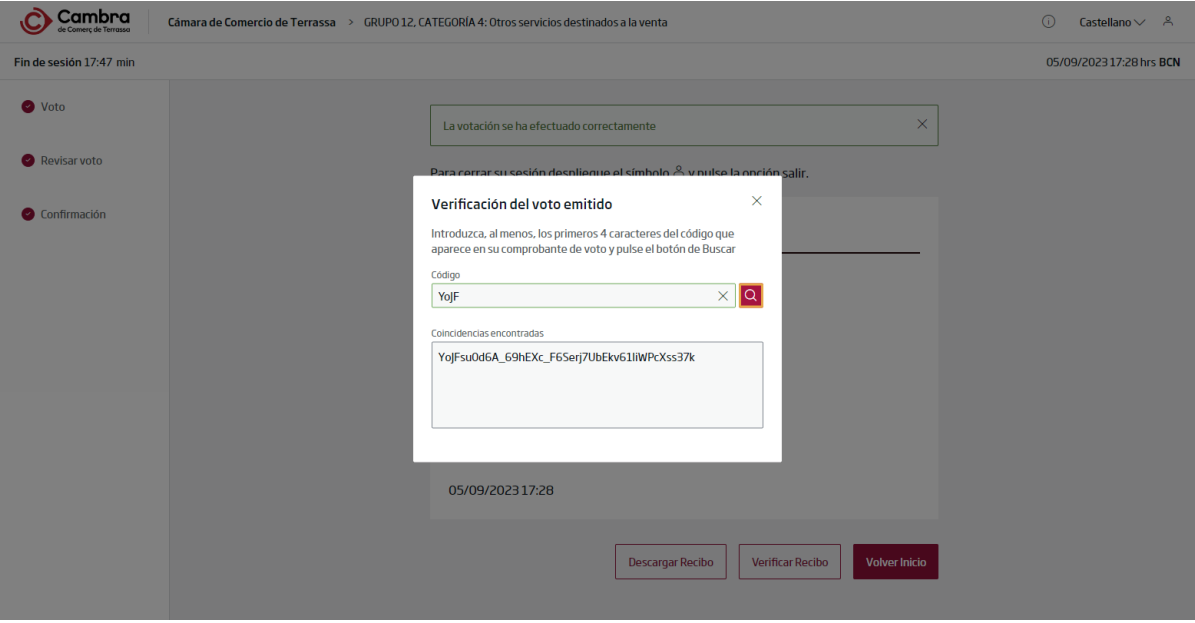

Imagen 23. Recibos de voto encontrados

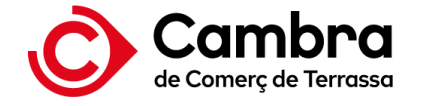

En caso de no localizar ningún recibo de voto según el código introducido, le aparecerá el siguiente mensaje de error:

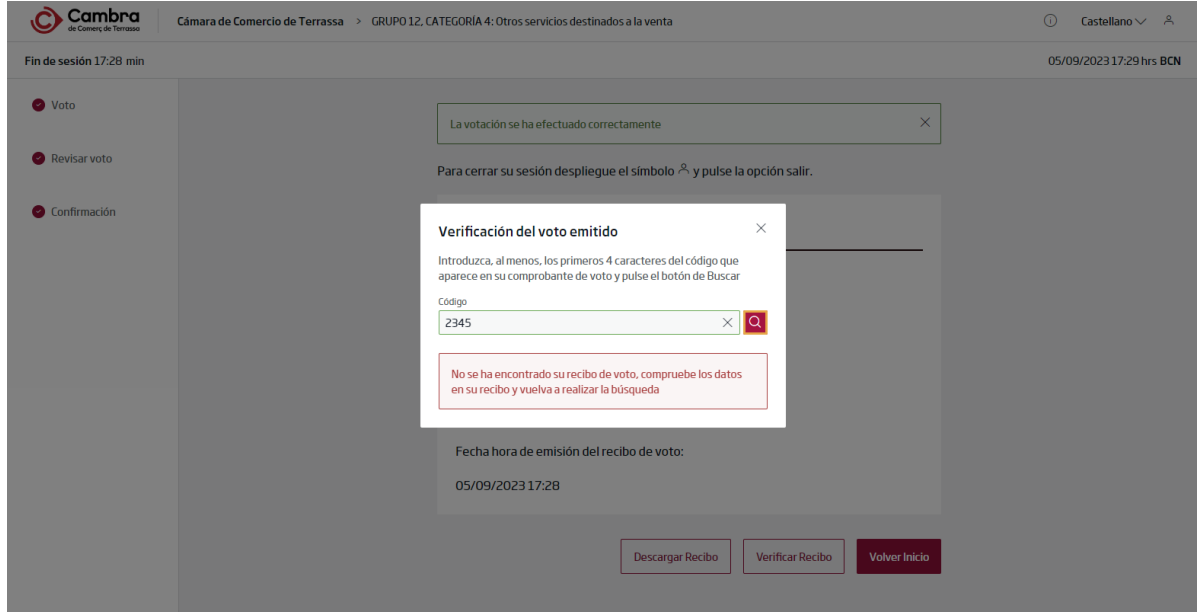

Imagen 24. No se han localizado recibos de voto que coincidan con el código introducido

También puede verificar su voto desde la pantalla de inicio:

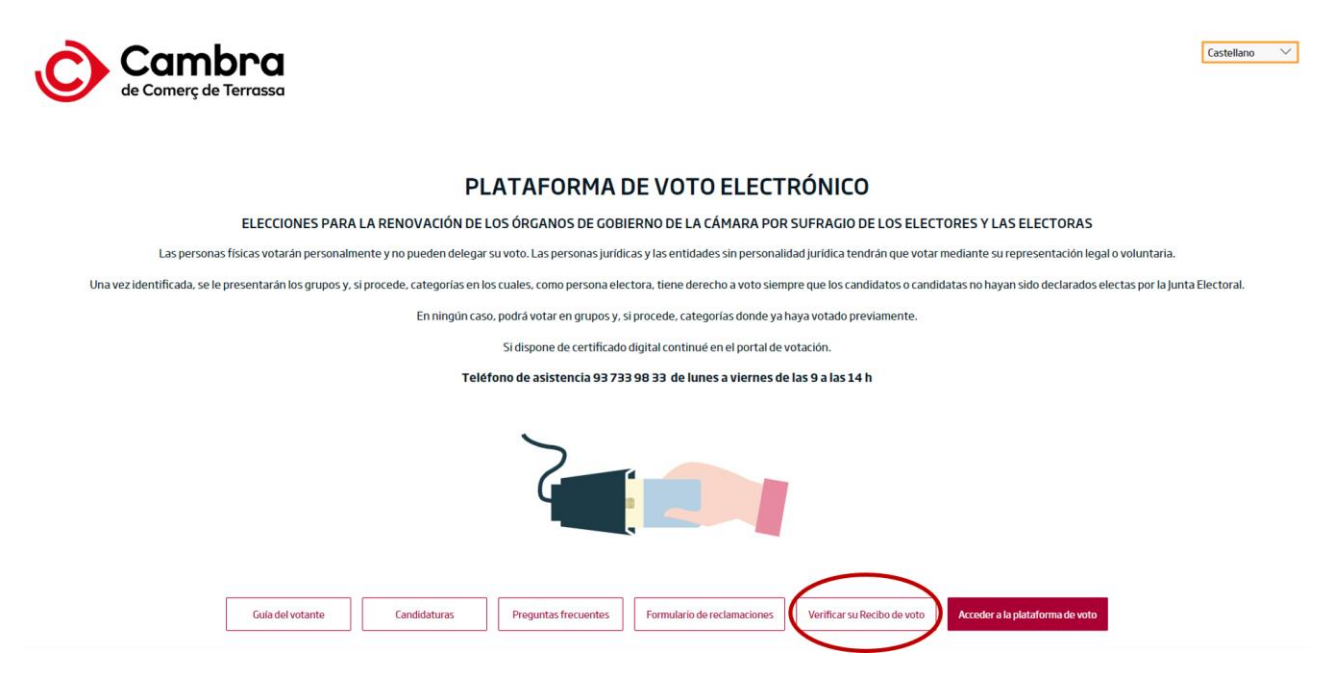

Imagen 25. Botón para verificar el recibo de voto en la pantalla de inicio